# MANUAL

# **Cerradura Electrónica**

## INSTRUCCIÓN DE INSTALACIÓN CERRADURA INTELIGENTE

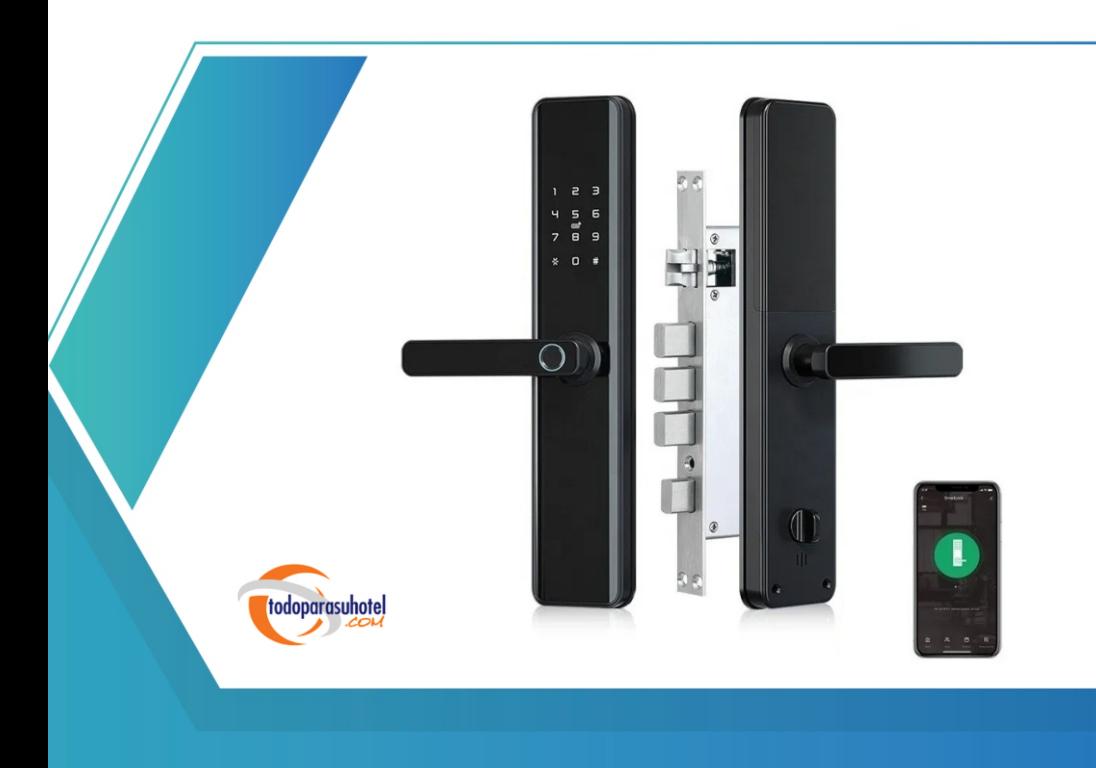

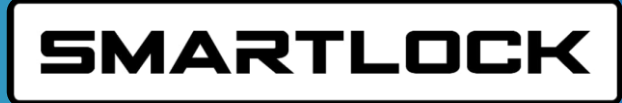

## **1. REGISTRO**

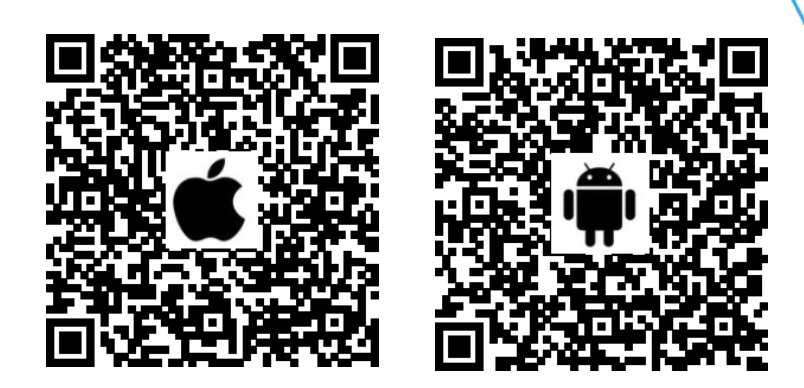

#### **1.1. CONECTAR LA CERRADURA ELECTRÓNICA AL TELÉFONO CELULAR.**

- Teléfono móvil Android, escanee el código QR izquierdo como se indica arriba
- Teléfono móvil de Apple, escanee el código QR derecho como se indica arriba
- También puede buscar TTLock en la tienda de aplicaciones (Google Play) para descargar
- Registre una nueva cuenta (número de teléfono o correo electrónico) o inicie sesión con una cuenta existente.
- $\bullet$  Toca la pantalla de la cerradura electrónica para que se ilumine, haz clic en "+ Agregar cerradura electrónica".
	- · La cerradura electrónica más cercana aparecerá en la pantalla del teléfono,haga clic en "+"
	- Cambiar el nombre de la cerradura electrónica.
	- La cerradura electrónica se agregó con éxito.

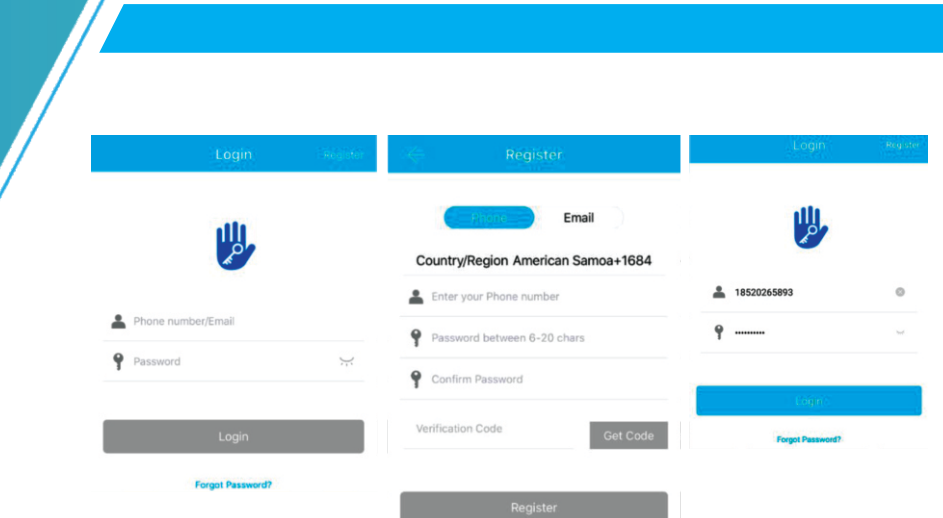

**NOTA: TTLock** admite varios tipos de dispositivos de cerraduras. Primero debe seleccionar el tipo de cerradura. La aplicación debe agregar la cerradura después de ingresar al modo agregar. Generalmente, una cerradura que no se ha agregado, siempre que se toque el teclado de la cerradura, ingresará al modo de agregar. Las cerraduras electrónicas que ya se han agregado deben eliminarse en la aplicación antes de que se puedan agregar al modo de agregar tocando.

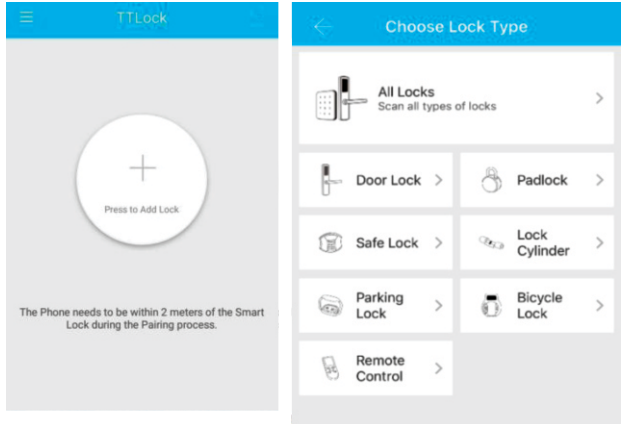

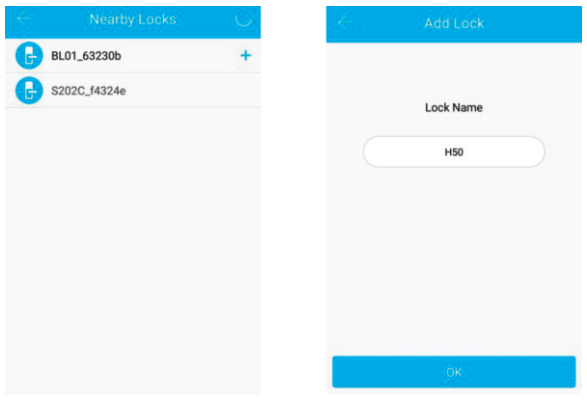

#### **CARACTERÍSTICAS:**

- Sensor de huellas dactilares semiconductor (508 ppp)
- · Función de modo de paso
- Manija de acero inoxidable
- Operación de la aplicación inteligente y desbloqueo remoto y registros de desbloqueo del usuarioOperación guiada por voz
- Alarma automática de seguridad y robo
- Función de ajuste de voz
- Función de ajuste de tiempo de bloqueo automático
- Bloqueo de pantalla
- Contraseña antirrobo
- Congelación inteligente
- $\cdot$  Fuente de alimentación de emergencia a través de USB
- Material del cuerpo de la cerradura SS#304

**NOTA:** La cerradura se puede abrir usando el código predeterminado 123456 seguido de # en modo de prueba

#### **1.2 . GESTIÓN DE USUARIOS**

#### **1.2.1. Gestión de bluetooth**

Asegúrese de que no haya ningún problema con la comunicación Bluetooth. Después de conectar el teléfono a la cerradura de la puerta como se indica arriba, haga clic en "  $\bullet$  " como se muestra en la figura 2-1 para desbloquear. (el teléfono está a 5 metros de la cerradura de la puerta).

#### **1.2.2. Gestión de control remoto (opcional)**

TTLock está conectado directamente a través de Bluetooth y no está conectado a la red en sí,por lo que no es vulnerable a los ataques de red. La puerta de enlace es un accesorio de la cerradura inteligente, es el puente que conecta la cerradura inteligente y la red wifi doméstica. A través de la puerta de enlace, los usuarios pueden ver y calibrar de forma remota el reloj de la cerradura, leer los registros de desbloqueo de contraseñas, circuitos integrados,huellas dactilares, etc. de manera oportuna, y eliminar y modificar las contraseñas de forma remota.

Después de confirmar que su teléfono y la cerradura de la puerta están conectados a la puerta de enlace, haga clic en " ( $\bullet$  " como se muestra en la figura 2-1 para desbloquear. Puede desbloquearlo en cualquier lugar donde tenga una red. (Cómo configurar la puerta de enlace para conectarse a su teléfono, consulte el paso 5.3).

#### **1.2.1.1. Agregar huella digital**

La premisa de que se puede usar una huella dactilar para abrir una puerta es que primero debe agregarse. El proceso de adición debe ser realizado por la APLICACIÓN al lado del candado. Los datos de caducidad de la huella digital se pueden configurar, pueden ser permanentes o pueden ser limitados. Después de la configuración, puede modificar su período de validez.

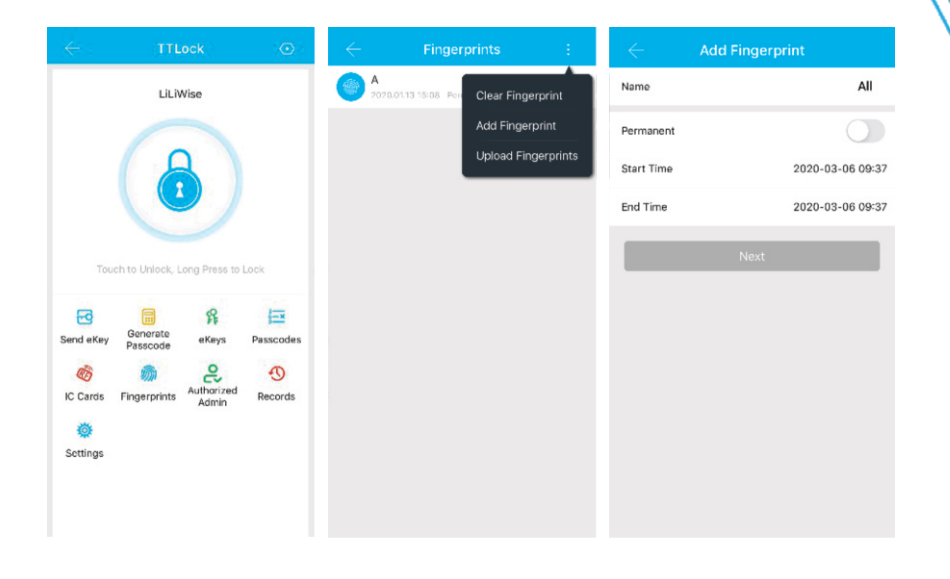

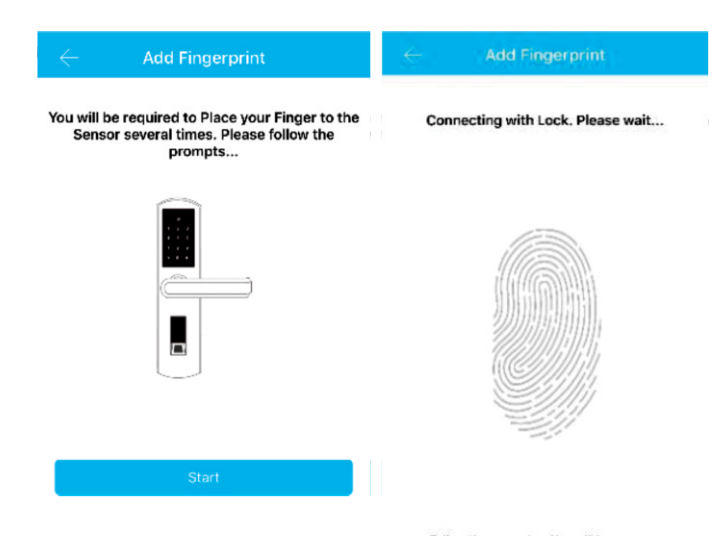

Follow the prompts... You will be<br>required to Remove and Place your<br>Finger to the Sensor for Next Record

. . . . . . . . . . . . . . . . . . .

#### **11.2.2.2 Configuración de contraseña**

Los códigos de acceso también son una forma de desbloquear. Después de ingresar la contraseña en el teclado bloqueado, presione el botón de desbloqueo en la esquina inferior derecha para desbloquear. Las contraseñas se dividen en permanentes, por tiempo limitado, simples, limpieza,cíclicas y personalizadas.

Después de la configuración,puede modificar su período de validez.

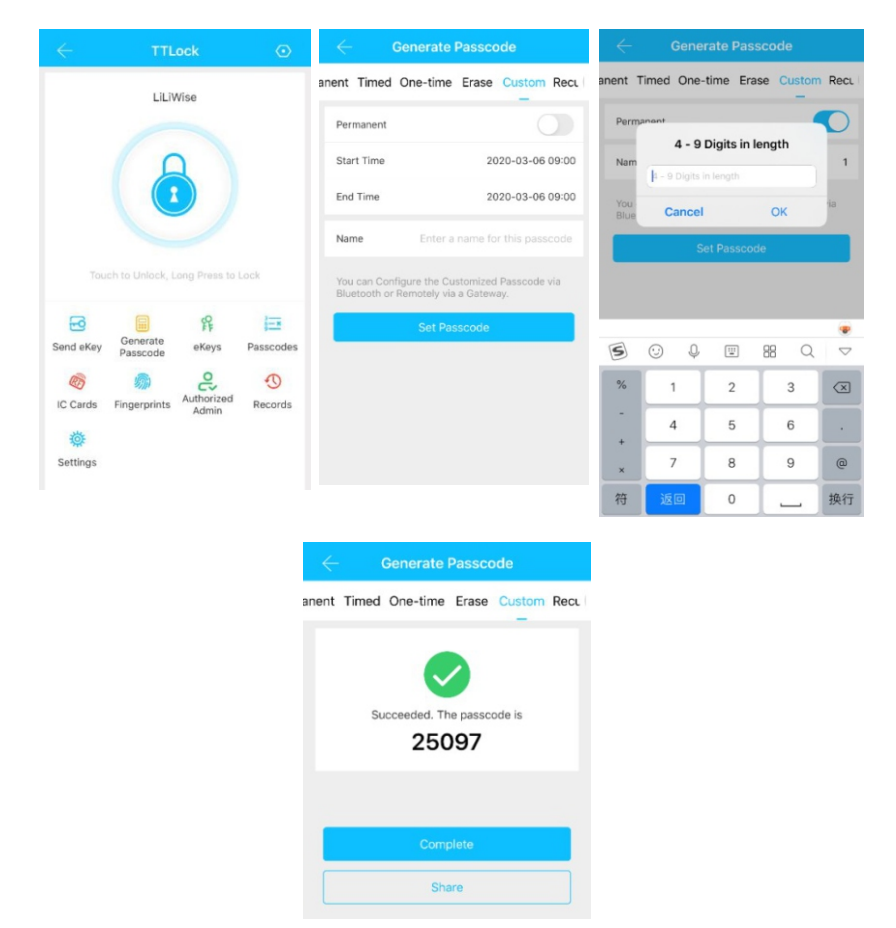

#### **1.2.2.3. Enviar clave electrónica**

Haga clic en "  $\frac{1}{\frac{1}{\sqrt{3}}\sqrt{3}}$  " como se muestra en la figura, puede enviar la llave electrónica a otros usuarios de **TTlock** para autorizar el desbloqueo (el receptor debe descargar la aplicación y configurar una cuenta) → Seleccione el formato de la llave electrónica (programado, permanente, Única, recurrente) → Ingrese la cuenta del destinatario de TTlock, establezca el nombre y la hora efectiva de la llave electrónica, Puede optar por permitir el desbloqueo remoto o no permitir,administrador autorizado o no autorizado, como se muestra en la figura →Enviar→ El destinatario cuenta tiene permiso de desbloqueo de Bluetooth (solo el administrador puede autorizar la clave ordinaria. Una vez que la autorización es exitosa, la clave autorizada es la misma que la interfaz del administrador. Puede enviar claves, contraseñas, etc. a otros. Sin embargo, el administrador autorizado ya no puede autorizar a otros).

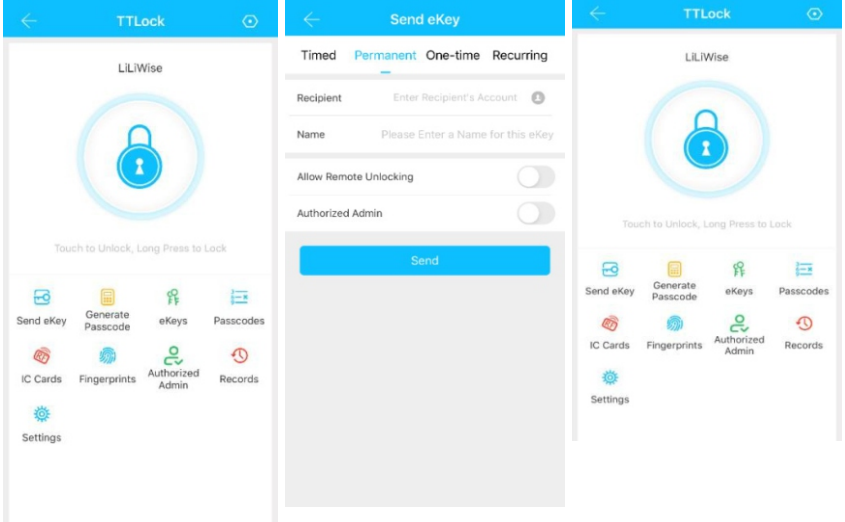

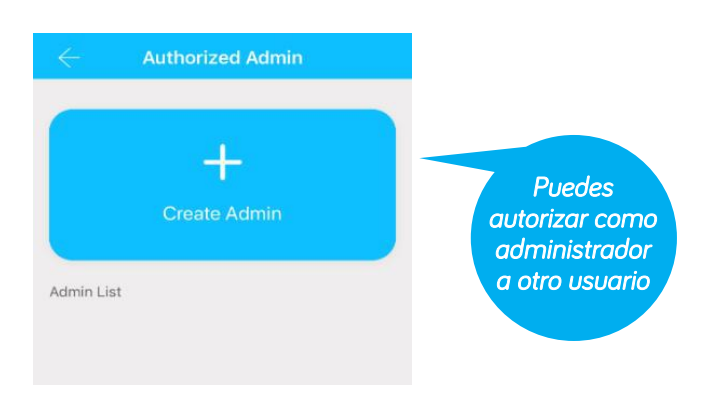

#### **1.2.2.4 Agregar tarjeta y agregar tarjeta de forma remota**

Soporta la apertura de puertas a través de varias tarjetas IC. Antes de utilizar una tarjeta IC para abrir la puerta, es necesario agregarla primero. El proceso de adición debe ser realizado por la aplicación al lado del candado. El período de validez del IC se puede establecer, puede serpermanente o puede estar limitado en el tiempo. Después de configurar, también puede. Modifique su período de validez.

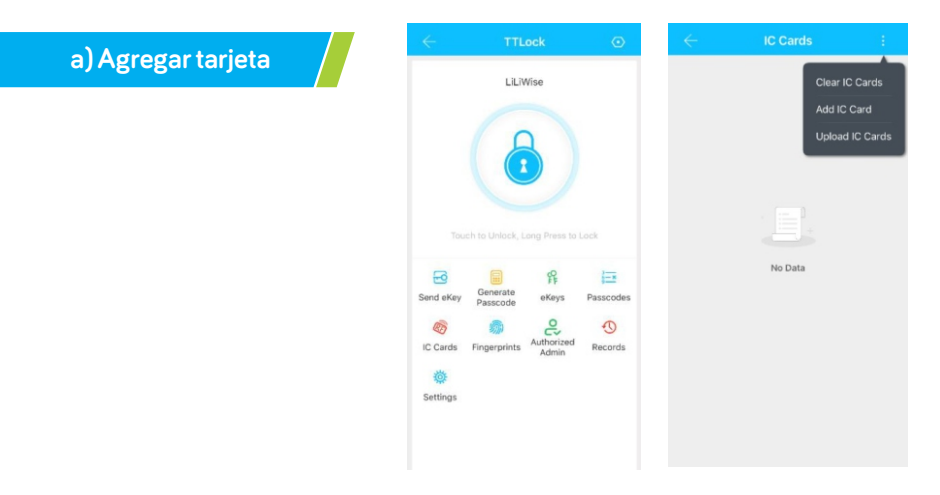

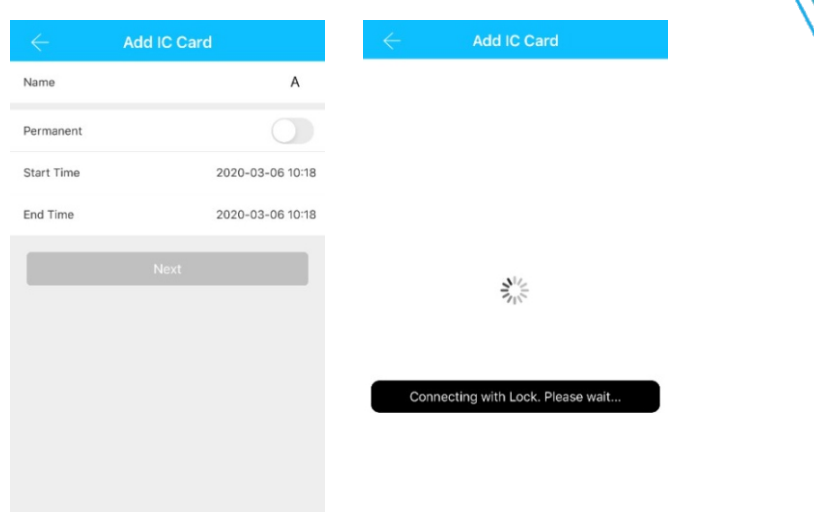

**b)** Agregue la tarjeta de forma remota **(¡primero debe agregar la puerta - Gateway!)**

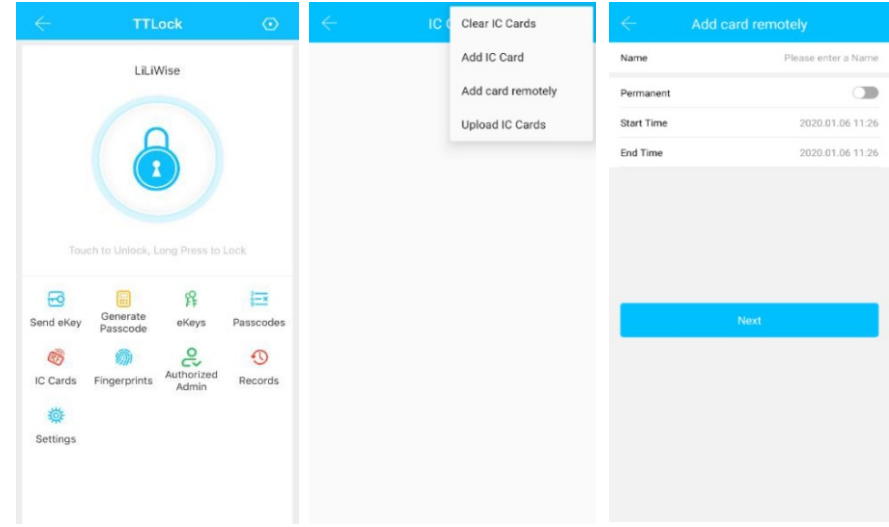

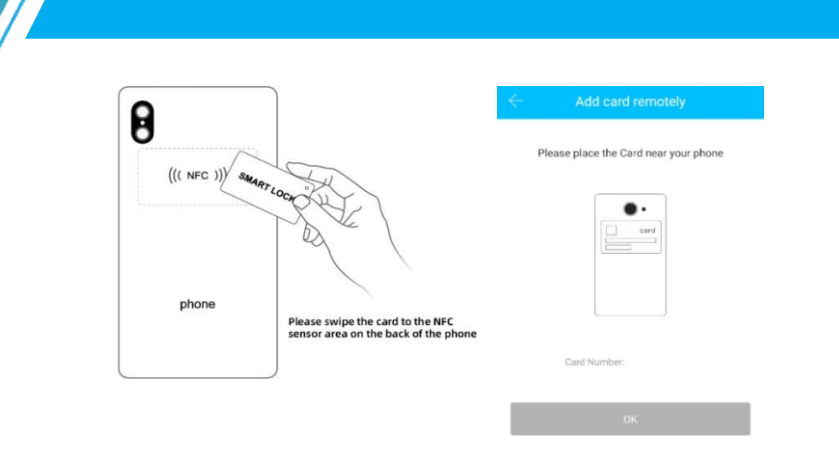

#### **1.2.3 La gestión de contraseñas del administrador**

Haga clic en "<sub>satting</sub>" como se muestra en la figura 2-1→ Conceptos básicos  $\rightarrow$  Consulte la contraseña de administrador como se muestra en el dedo 2-2 → ingrese la contraseña en el teclado de la cerradura → "#" para desbloquear.

#### **1.2.3** Gestión de claves electrónicas

Haga clic en "  $_{eKevs}$  " como se muestra en la figura 2-1  $\rightarrow$  figura 2-3 para administrar las claves electrónicas que envía. La administración de claves aquí se refiere a la administración de claves Bluetooth. Una vez que el administrador haya agregado correctamente la cerradura electrónica, el administrador tendrá los más altos derechos de administración de la cerradura electrónica.

Puede enviar claves a otras personas, especificar el límite de tiempo y seleccionar permisos de clave Bluetooth por tiempo limitado, permanentes o de una sola vez. Agregue la gestión de claves caducadas, es decir, recordatorios de claves caducadas. El administrador puede administrar todas las claves emitidas por él, incluida la limpieza de las claves, restablecer las claves, enviar las claves, ajustar el período de validez de las claves y ver los registros de desbloqueo de las claves.

Para las claves que están a punto de caducar (usuarios que no son administradores), los usuarios de cerraduras electrónicas están a punto de caducar (el amarillo muestra la cantidad de días restantes) y recordatorios de caducidad (fuente roja).

#### **1.2.4 Gesón de contraseña**

Haga clic en ">ssscodes" como se muestra en la figura 2-1 → figura 2-4. Todas las contraseñas generadas se pueden ver y administrar en el módulo de administración de contraseñas. Esto incluye un cambio de contraseña, eliminación de contraseña, restablecimiento de contraseña y registro de desbloqueo de contraseña.

#### **1.2.5 Registro de aperturas**

Haga clic en "Records" como se muestra en la figura 2-4 → figura 2-5 puede consultar su registro de aperturas como se muestra en la figura.

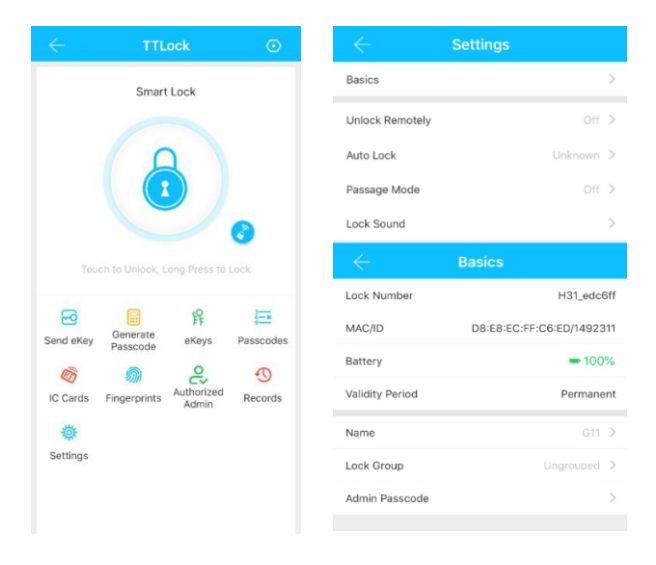

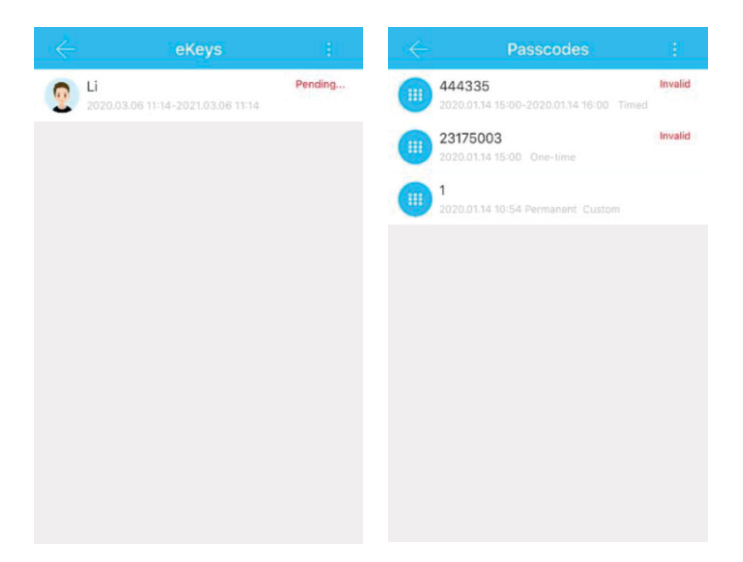

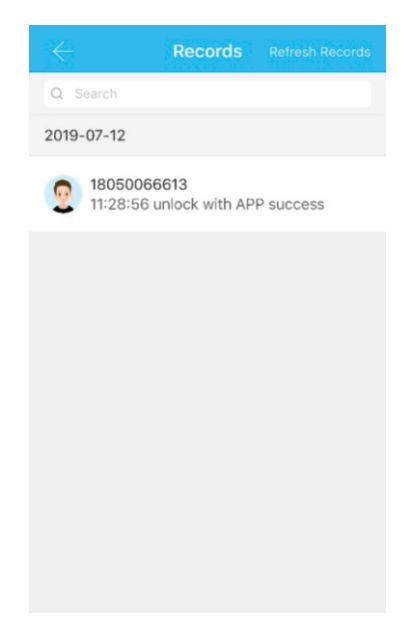

## **PRECAUCIONES**

Antes de ingresar las huellas dactilares, asegúrese de que el recorrido de las huellas dactilares de la mano esté despejado y libre de abrasiones, y que el área de reconocimiento de huellas dactilares y la superficie del dedo estén limpias y sin objeciones (agua, aceite, sudor, polvo, etc.)

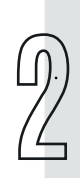

El número máximo de huellas digitales que se pueden ingresar para este producto es 200. Se recomienda que los usuarios ingresen dos huellas digitales (para reducir el riesgo de huellas digitales irreconocibles debido al desgaste después de la entrada).

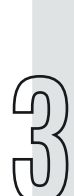

Al ingresar una huella digital, debe usar el mismo dedo 3 veces (multiángulo, lo cual es útil para juzgar la sensibilidad) para alinear el área de reconocimiento de huellas digitales y presionarlo. Mantenga la presión durante cierto tiempo y fuerza. Responsable del fallo de entrada.

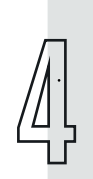

Cuando la potencia de la huella digital es demasiado baja, cualquier huella digital activará un recordatorio cuando toque el área de reconocimiento. Después de pasar la verificación de la luz del mango, la luz azul sigue parpadeando rápidamente y la luz es un poco débil; cárguelo a tiempo para evitar que la batería esté demasiado baja y no se pueda desbloquear.

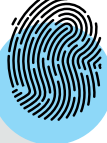

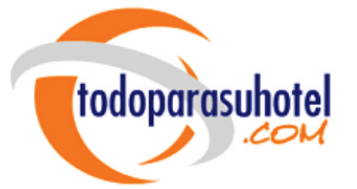

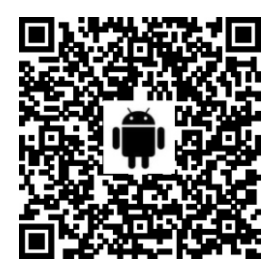

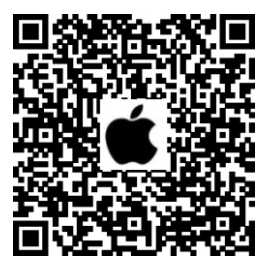

## www.todoparasuhotel.com

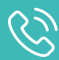

317585 9917 3156777747 6015474849

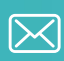

servicio@todoparasuhotel.com

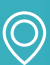

Carrera 58 Nro 68-03 Bogotá D.C Colombia

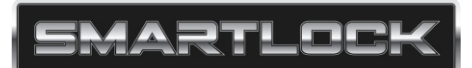